## **Wappsto:bit** 上傳及閱覽數據教學

 本節是為首次使用Wappsto:bit 的用家設計 , 無需接駁電線非常易上手 ,我們將會使用 micro:bit 自備的 Temperature sensor 作例子。

## 所需物料 **:**

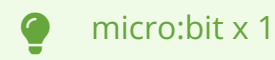

Wappsto:bit x 1

USB cable x 1

Smartphone / iPad x 1

Laptop / desktop x 1

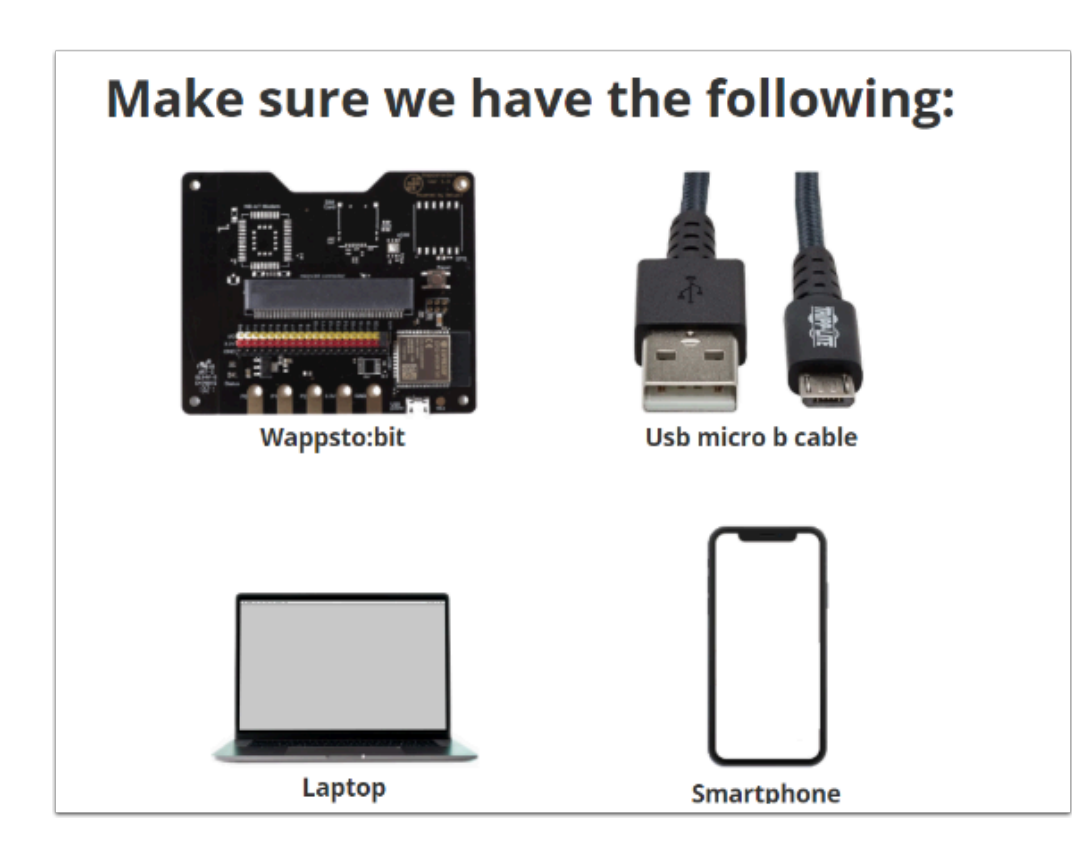

首先連接你的Wappsto:bit 詳細教學 : [看此](https://etchk.screenstepslive.com/s/etcsup/m/108318/l/1495654-wappsto-bit-setup-wifi)

## 編程教學:

加入「Wappsto」Extension board :

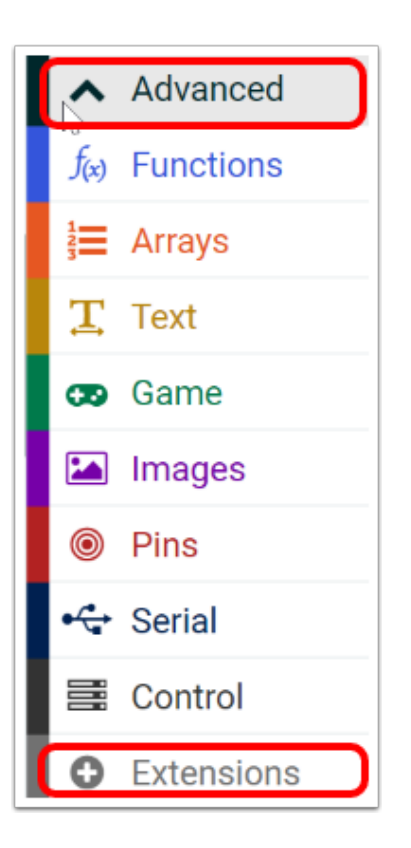

按下「Advanced」然後再按「Extensions」

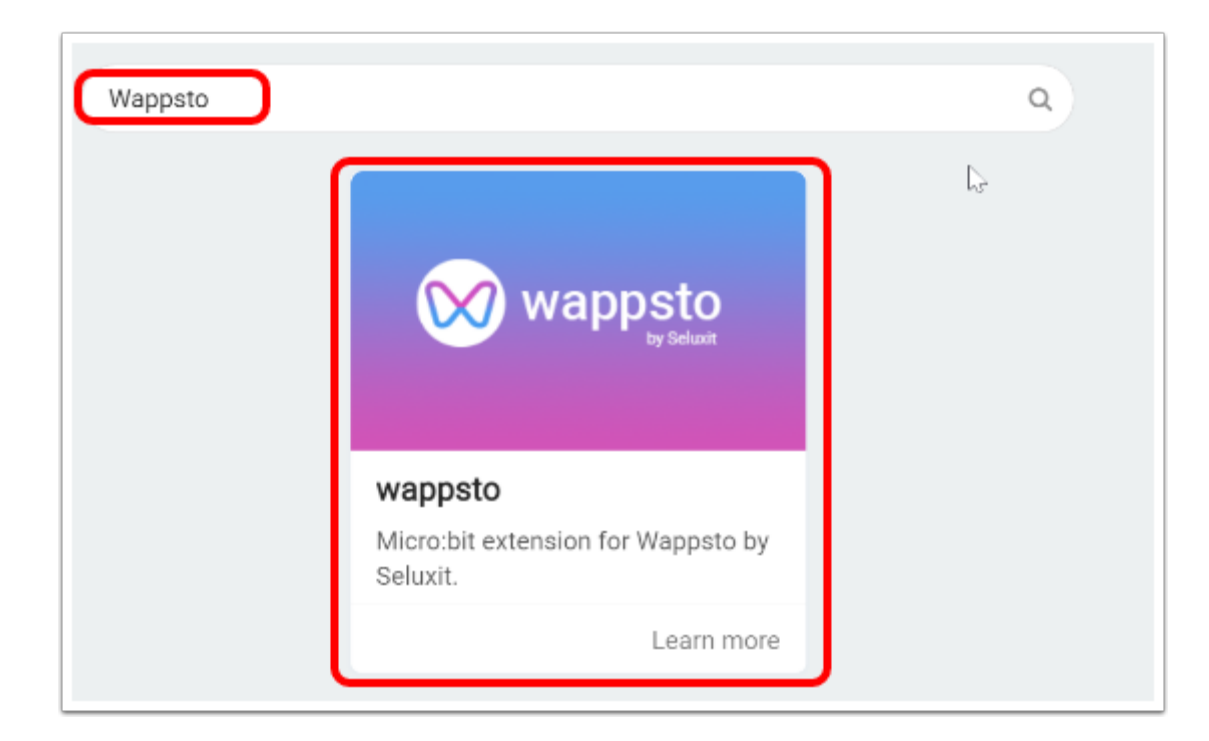

輸入「Wappsto」, 選擇 「wappsto」加入Extension。

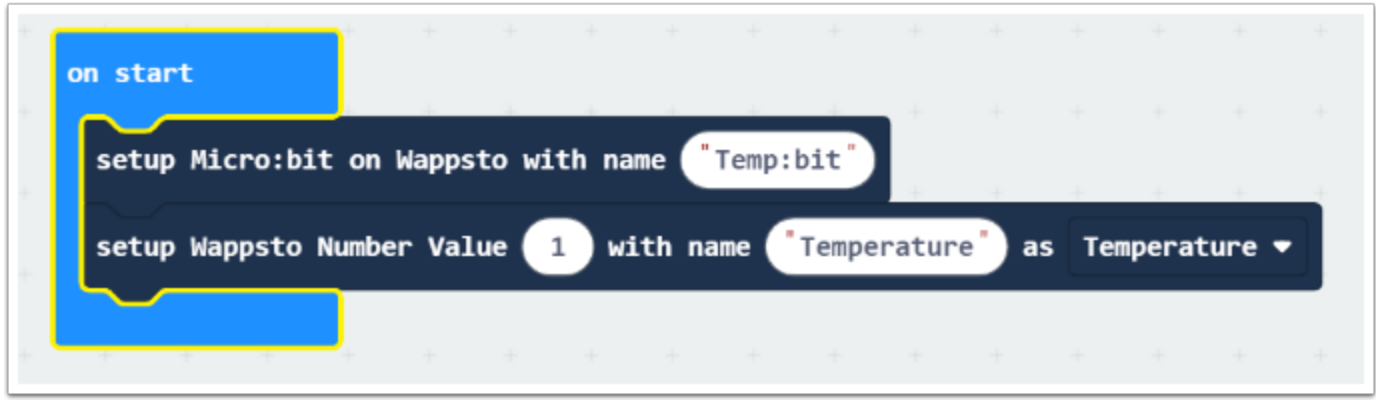

 在「On start」加入「setup micro:bit on Wappsto with name "Temp:bit"」 Name是專題的名稱 , 在dashboard上已連接的Wappsto:bit會顯示為這個名字。 「setup number value」的作用是設定 dashboard 要顯示的數據類型和名稱 , Number Value 1 即是dashboard第一組數據 , name "Temperature" 是顯示的名稱 ; as 「Temperauture」則是數據類型 , 可選擇為 「Number」或其他類別。

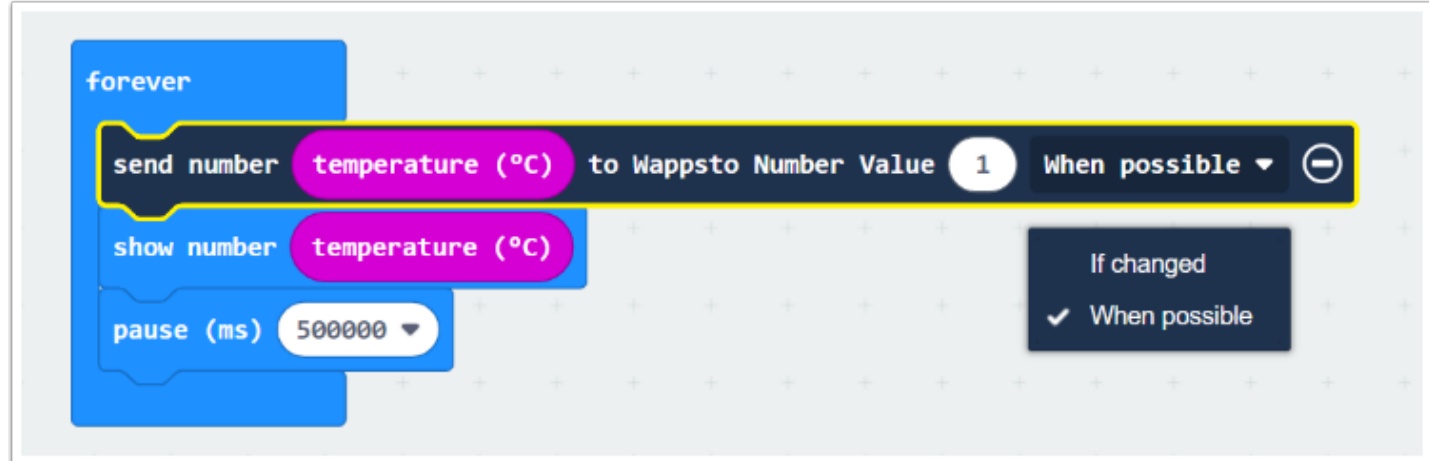

我們的目的是收集並上傳「temperature」 , 這裡需要利用「send number....」把數據上傳至 Number Value 「1」 , 「1」是 On start時設定的數字/變數 ,

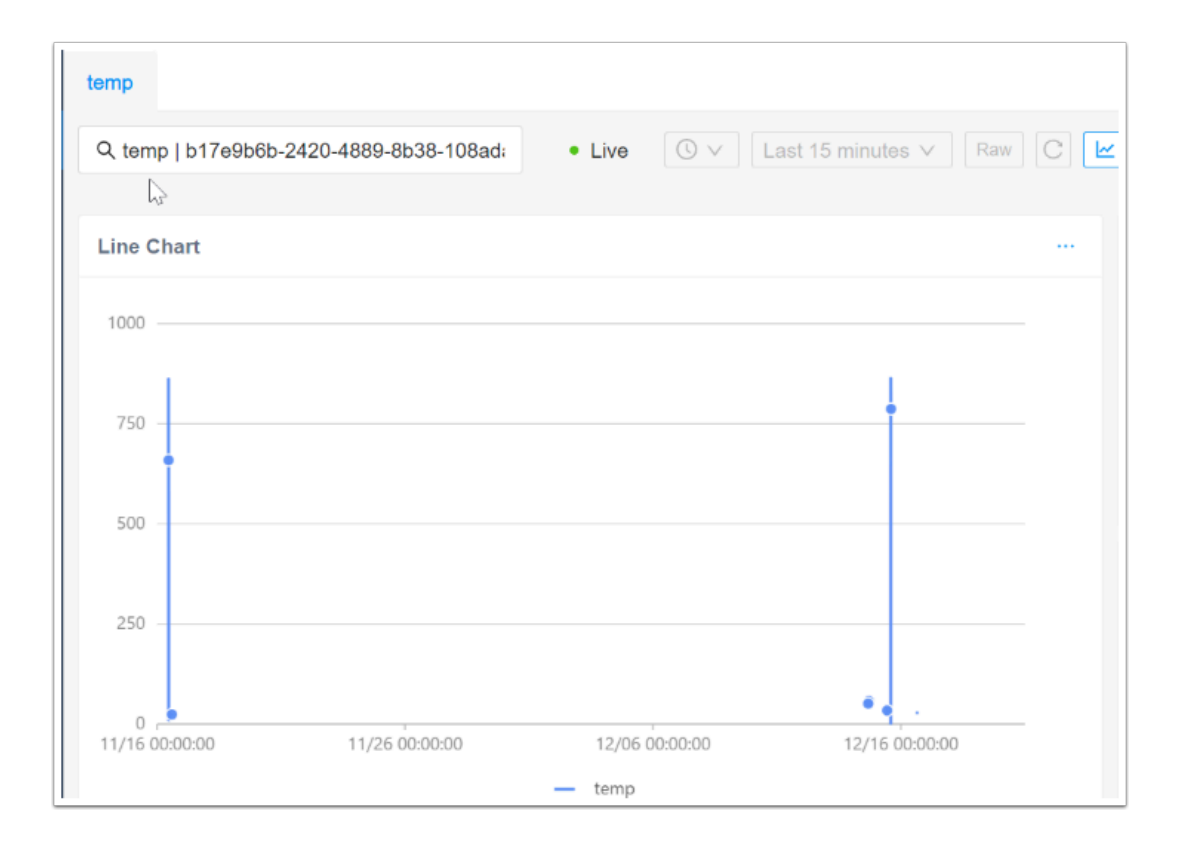

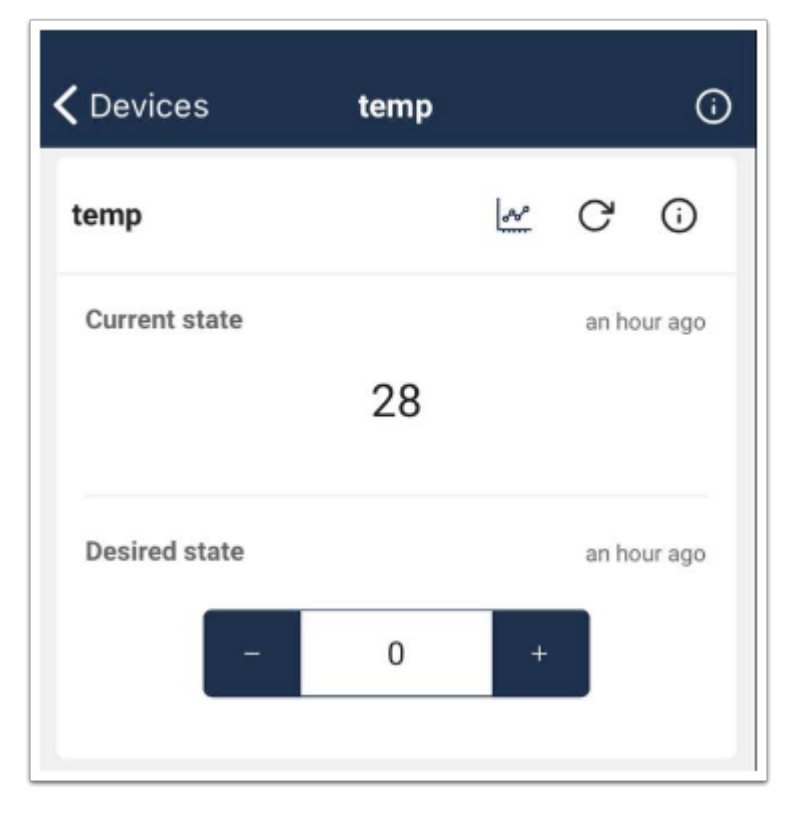

**1** 成功的話你會在 web/APP 上的 dashboard 看到「temp」的數據!